# **Openshot Video Editor** ಇದು ಒಂದು ಅಪ್ಲಿಕೇಶನ್ ಸಾಫ್ಟವರ್ ಆಗಿದ್ದು ಇದನ್ನು ಚಿತ್ರ ಸಂಗೀತ ಮತ್ತು ವೀಡಿಯೊಗಳನ್ನು ಬಳಿಸಿ ತವ್ವುದ ಆದ ಸ್ವಂತ ಏೕಡಿಯಾಗಳನ್ನು ಸೃಷ್ಟಿಸಬಹುದು

#### ಹ ಂ ತ **1 – Openshot Video Editor** ತೆ ರೆ ಯ ಲ ು

Applications---> Sound & Video----> Openshot video editor

### ಹ ಂ ತ **2 – Import** ಚಿ ತ ರ **,**ಸ ಂ ಗಿ ೕ ತ**,**ವ ೕಡಿ ಯೊ

"+" ಮೇಲೆ ಕ್ಲಿಕ್ ಮಾಡಿ, ಯಾವ ಚಿತ್ರ,ಸಂಗೀತ,ವೀಡಿಯೊಗಳು ಬೇಕೊ ಅವುಗಳನ್ನು ಆಯ್ಕೆಮಾಡಿ OK ಮೇಲೆ ಕ್ಲಿಕಿಸಿ.

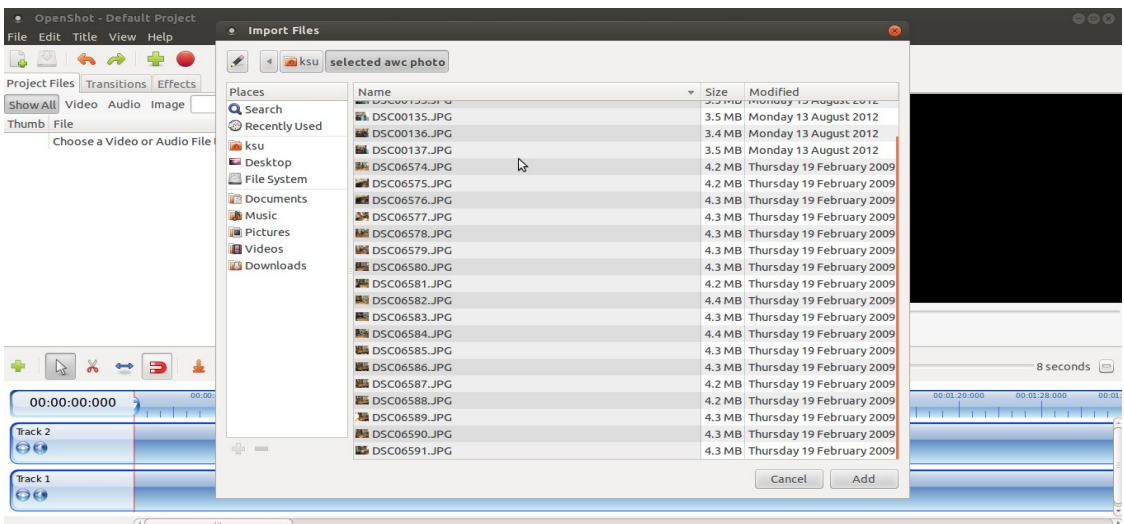

### ಹಂತ 3 – ಚಿತ್ರಗಳನ್ನು Timeline ನಲ್ಲಿ ಜೋಡಿಸುವ ವಿಧಾನ

file ನ್ನುimport ಮಾಡಿಕೊಂಡ ಮೇಲೆ, ಮುಂದೆ ಈ file ಗಳನ್ನು timeline ನಲ್ಲಿ **ಜೋಡಿಸಬೇಕು. Timeline ನಲ್ಲಿ** ಜೋಡಿಸಲು ಈ file ಗಳನ್ನು ಒಂದೊಂದಾಗಿ ಎಳೆದು Track2 timeline ಮೇಲೆ ಹಾಕಿ ಜೋಡಿಸ ಬೇಕು.

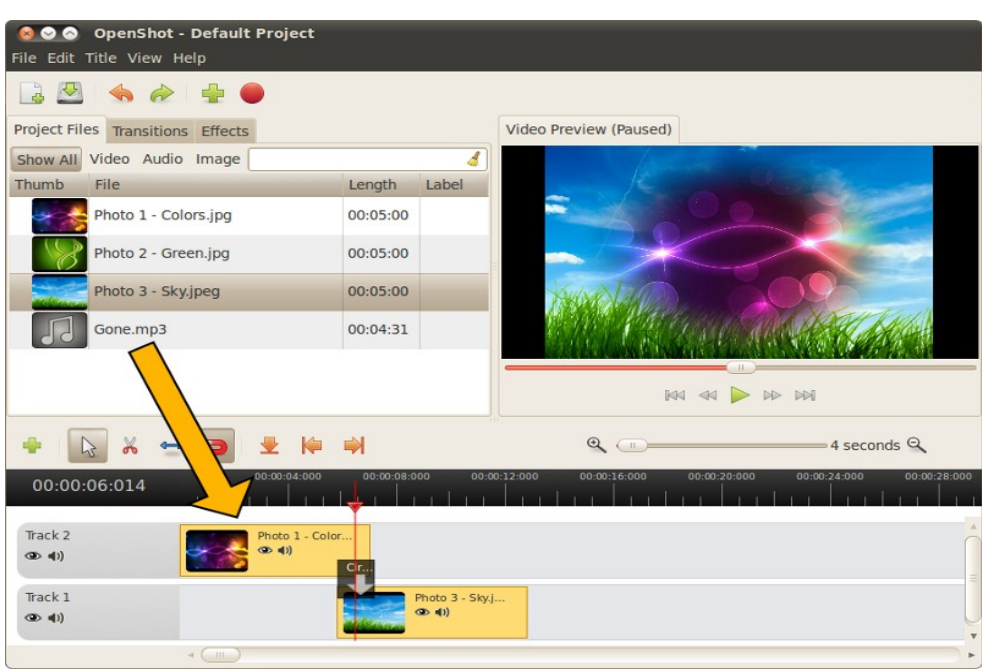

### ಹ ಂ ತ **4 – Timeline** ಮ ೕ ಲೆ ಸ ಂ ಗಿ ೕ ತ ಜೆ ೊ ೕ ಡಿ ಸ ು ವ ವ ಧಾ ನ್ನ

ಚಿತ್ರಗಳನ್ನು ಹೆಚ್ಚಿಗೆ ಕುತುಹಲಕಾರಿಯಾಗಿ ಮಾಡಲು ತಾವು ಸಂಗೀತವನ್ನು ಸಹ ಜೋಡಿಸ*ಬ* ಹುದು. ಸ ಂ ಗಿ ೕ ತ ವ ನ್ನ ು ನು ಜೆ ೊ ೕ ಡಿ ಸ ಲ ು ಹ ಂ ತ**-1** ನ್ನ ು ನು ನ ೊ ೕ ಡಿ**.** ಸ ಂ ಗಿ ೕ ತ **file** ನ್ನ ು ನು **import** ಮಾ ಡಿ**,Track-1** ನ್ನ timeline ನಲ್ಲಿ ಬೋಡಿಸಿಕೋಳ್ಳಿ.

ಹ ಂ ತ **5 –** ನಿ ಮಮ **project** ನ್ನ **Preview** ನ ೊ ೕ ಡ ಲ ು**.** 

ತಾ ವು ಜೆ ೊ ೕ ಡಿ ಸ ು ವ ಚಿ ತ ರ**,**ಸ ಂ ಗಿ ೕ ತ**,**ವ ಡಿ ಯೊ ಗ ಳ **preview** ನ ೊ ೕ ಡ ಲ ು ಪ್ ಲಿ**(Play)** ಮ ತ ು ತು ಪೌ ಸ್ **(pause)**  ಗುಂಡಿಯನ್ನು ಒತ್ತಿ ಪರಿಕ್ಷಿಸಕೊಳ್ಳಬಹುದು . ನೆನಪಿಡಿ ನಿವ್ಘು ವಿಡಿಯೊವನ್ನು ಸರಿಹೊಂದಿಸಲು move ಗುಂಡಿಯ ಸಹಾಯದಿಂದ ಎಳೆದು ಬೇಕಾದ ಸ್ಥಳಕ್ಕೆ ಹೊಂದಿಸಿಕೊಳ್ಳಿ .

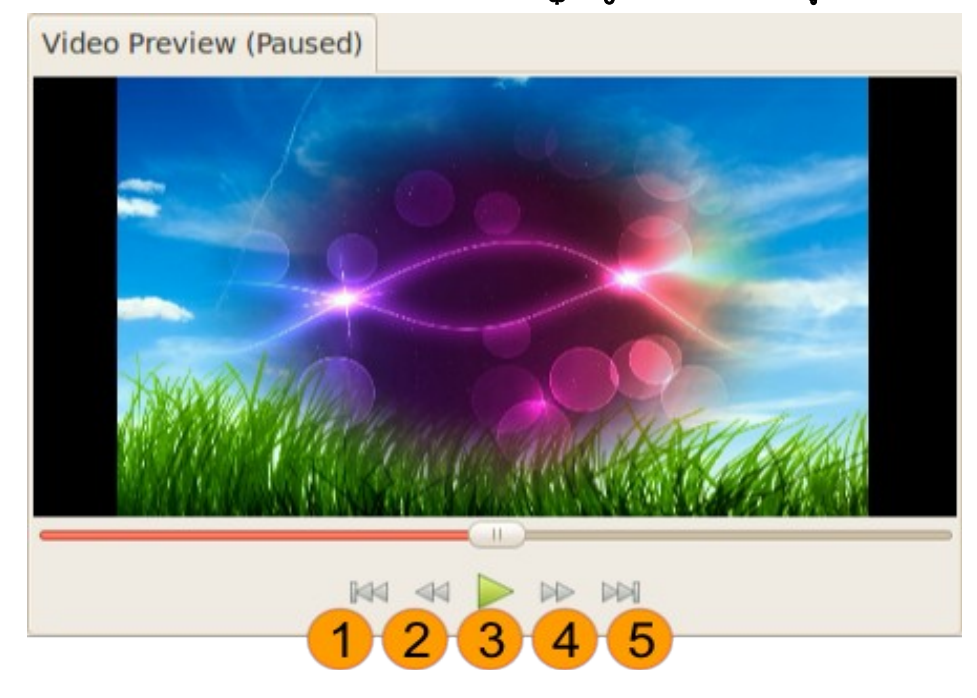

## ಹಂತ 5 – ತಮ್ಞ, ವಿಡಿಯೊ Export ಮಾಡಲು.

ತಮ್ಲೆ) ವಿಡಿಯೊ ಆಂತ್ಯಗೊಂಡ ಮೇಲೆ ,ವಿಡಿಯೊವನ್ನು ಮುಂದಿನ ಹಂತದಲ್ಲಿ export ಮಾಡಿ. ಕೊಡಿಸಿದ

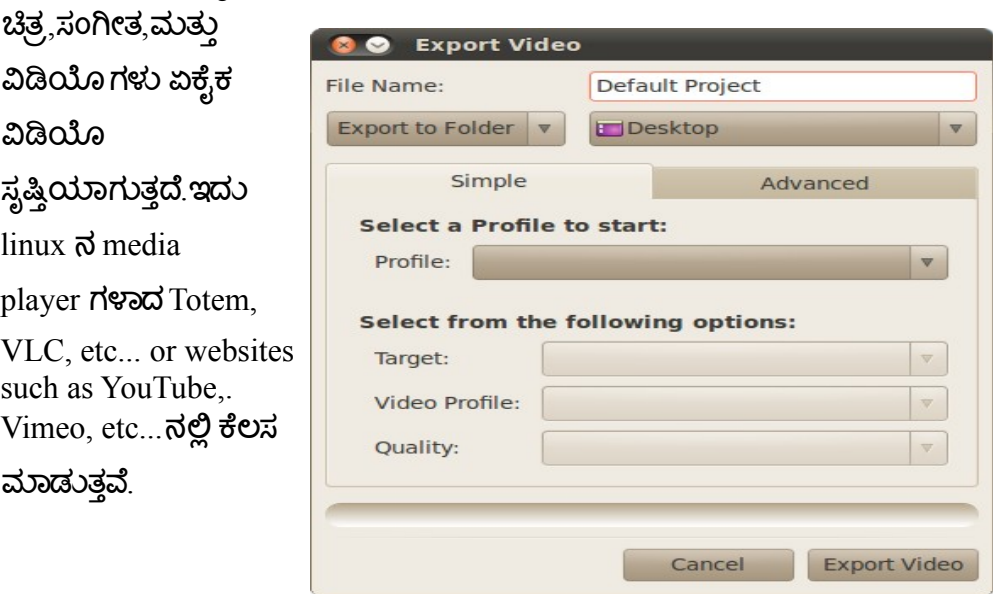

**Export Video** ಐ ಕಾ ನ ಮ ೕ ಲೆ ಒ ತ್ ತು ಅ ಥ ವಾ **File--->Export Video..menu** ನ್ನ ು ನು ಆ ಯ್ ಕೆ ಮಾ ಡಿ**.** 

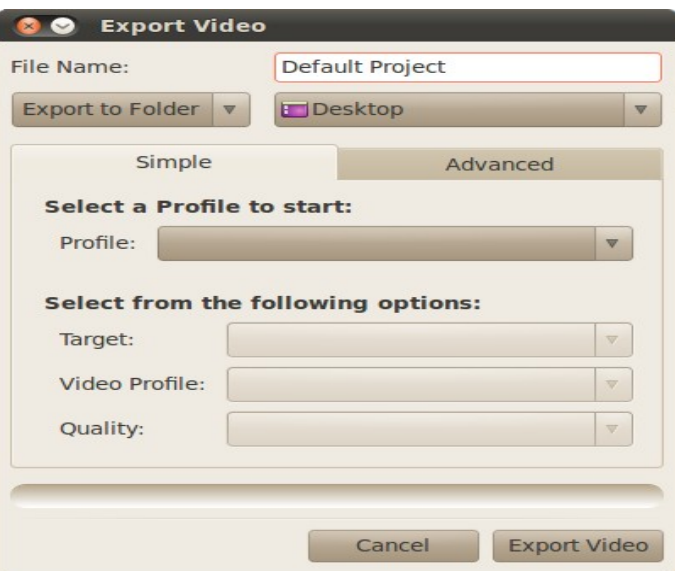

**Effect** ನ್ನ ು ನು ಸ ೕ ರಿ ಸ ಲ ು**.**

Effect ನ್ನು ಸೇರಿಸಲು, Effects tab ನ್ನು ಆಯ್ಕೆ ಮಾಡಿಕೋಳ್ಳಿ, ಯಾವ effect ಬೇಕೊ ಆ effect ನ್ನು ಪಟ್ಟಿಯಿಂದ ಆಯ್ಕೆಮಾಡಿ ಎಳೆದು ನಿವ್ಹು timeline ನಲ್ಲಿನೆ ಕ್ಲಿಪ್ ಮೇಲೆ ಎಳೆದು ಹಾಕಿ.

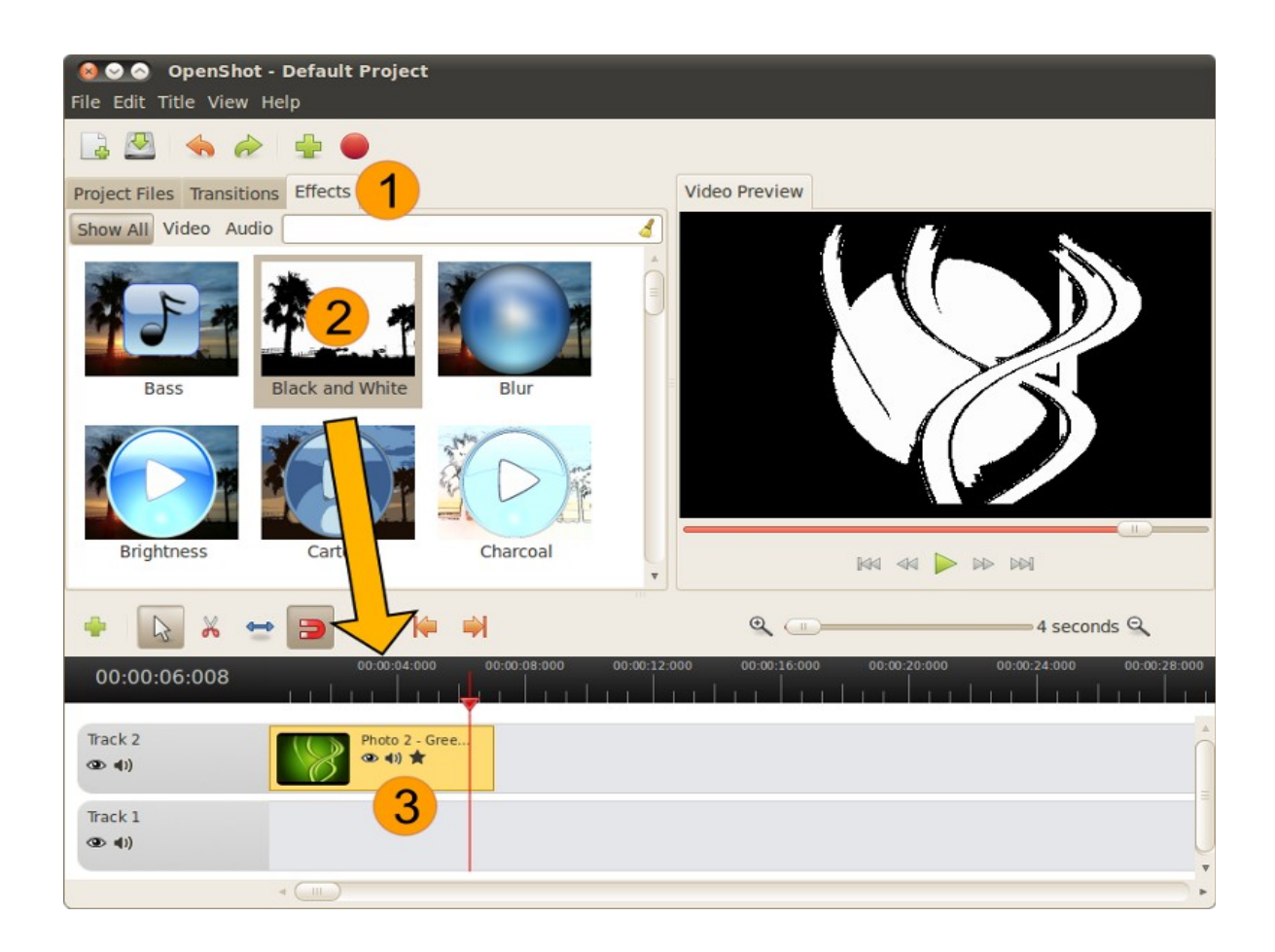

ಪ್ರಾ ಜಿಕ್ಟ್ ಸ್ಕ್ರಿನ್ ಉಳಿಸಲು.

ಹೊಸ ಪ್ರಾಜೆಕ್ಟ್ ಒತ್ತಿ ಅಥವಾ ಸೆವ್ ಪ್ರಾಜೆಕ್ಟ್ ಆಯ್ಕೆಮಾಡಿದಾಗ ಈ ಕೆಳಿಗಿನ  $\rm window$  ಕಾಣಿಸುತ್ತದೆ, ಪ್ರಾಜೆಕ್ಟ್ ನ ಹೆಸರನ್ನು ಕೊಟ್ಟು ಉಳಿಸಿಕೊಳ್ಳಿ.

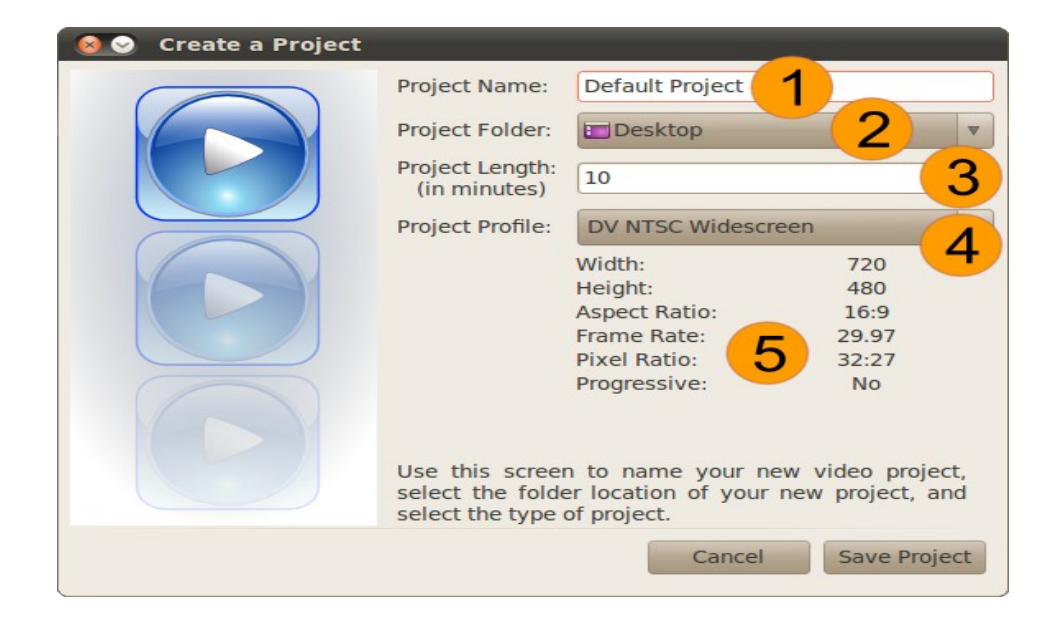